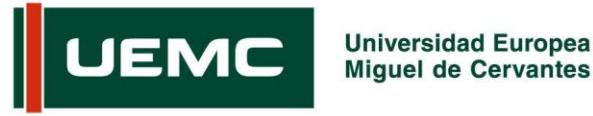

Administración de Sistemas Informáticos

Sistema de Cuentas de Usuario

## **SISTEMA DE CUENTAS DE USUARIO UNIVERSIDAD EUROPEA MIGUEL DE CERVANTES (UEMC)**

### **1. Introducción.**

La Universidad Europea Miguel de Cervantes cuenta con un sistema centralizado de gestión de cuentas de usuario que permite la utilización de sus distintas herramientas (acceso a ordenadores, login en plataforma web *Mi UEMC*, etc.) con credenciales únicas. Dicho sistema mantiene una base de datos actualizada con toda la información asociada a cada tipo de usuario.

El proceso de Altas se activa cada vez que un nuevo miembro (PDI o PAS) se une a la Comunidad Universitaria. Desde los departamentos de Administración y Laboral se genera una petición al departamento de Administración de Sistemas Informáticos para solicitar el alta del nuevo usuario, utilizando los datos personales correspondientes y generando un par de valores inicial para poder utilizar la cuenta: *usuario* y *contraseña* (temporal, se cambiará la primera vez que se utilice). Estas credenciales se proporcionarán al interesado a través del decano/director correspondiente (en caso de PDI) o del departamento de Administración de Sistemas Informáticos (en caso de PAS).

El proceso de Bajas se activa cuando se finaliza el contrato con la Universidad Europea Miguel de Cervantes. La cuenta de usuario se desactiva, por lo que todos los accesos que proporciona quedan anulados.

Cualquier usuario del sistema podrá ponerse en contacto con el departamento de Laboral o, en su caso, con Administración de Sistemas Informáticos, en caso de detectar datos incorrectos en la información almacenada en el sistema o para promover cualquier tipo de actualización sobre la misma.

#### **2. Características de las contraseñas.**

De cara a cumplir las exigencias de las distintas auditorías de seguridad que debemos superar (y teniendo en cuenta las recomendaciones de la LOPD), el sistema de contraseñas para las cuentas de usuario de la UEMC incorpora las siguientes directivas<sup>1</sup>:

- Longitud mínima de la contraseña: 8 caracteres.
- Requisitos de complejidad. La contraseña ha de cumplir los siguientes requisitos:
	- o No contener el nombre de la cuenta de usuario o partes del mismo en 3 o más caracteres consecutivos.
	- o Incluir caracteres de, al menos, 3 de las siguientes categorías: letras minúsculas, letras mayúsculas, números, o caracteres no alfanuméricos (como -,  $\mathfrak{j}$ ,  $\mathfrak{S}$ ,  $\#$ , etc.). En este sentido, se recomienda utilizar contraseñas del tipo:

*Palabra-número* o *número-Palabra*

 <sup>1</sup> Política activada por primera vez en noviembre de 2013.

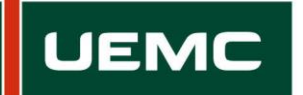

Administración de Sistemas Informáticos

Sistema de Cuentas de Usuario

- Historial mínimo: 3 contraseñas. Esto quiere decir que, cuando se cambian las contraseñas no se pueden repetir las utilizadas anteriormente hasta que no se usen 3 totalmente nuevas.
- Renovación de contraseñas. El sistema permite renovaciones voluntarias de la contraseña, pero cuando éstas no se producen con una frecuencia mínima, pasan a ser obligatorias. Las políticas en este sentido son:
	- o Vigencia mínima: 10 días. Cuando se cambia una contraseña (sea voluntariamente o no) deberán pasar 10 días hasta poder volver a cambiarla de nuevo.
	- o Vigencia máxima: 365 días. El sistema obligará a cambiar la contraseña pasados 365 días desde la última renovación (voluntaria u obligatoria).
- Política de bloqueos. La cuenta se bloqueará tras 5 intentos fallidos de inicio de sesión, es decir, cuando se escriba mal 5 veces seguidas. En caso de bloqueo, se deberá avisar al departamento de Administración de Sistemas Informáticos para restaurar la situación inicial o bien esperar 30 minutos.

#### **3. Cambio de contraseña.**

Cualquier usuario, ya sea PDI o PAS, puede utilizar los siguientes procedimientos para cambiar la contraseña. Todos son válidos en cualquier momento, siempre que cumplan las directivas mencionadas.

#### **Método 1. Cambio de contraseña utilizando un ordenador del campus, red de Administración**.

Este método está indicado para los usuarios que disponen de equipo informático habitual en la universidad.

Procedimiento para cambiar la contraseña en cualquier momento:

- a. Iniciar sesión con el usuario habitual.
- b. Una vez arrancado el ordenador, pulsar la combinación de teclas *<Ctrl>+<Alt>+<Supr>*.
- c. Elegir la opción *Cambiar una contraseña*. El sistema solicitará introducir una vez la contraseña anterior y dos veces la nueva.

Si se utiliza habitualmente un ordenador en la red de Administración, el sistema comenzará a mostrar avisos de caducidad de contraseña con 14 días de anticipación.

#### **Método 2. Cambio de contraseña a través de** *Mi UEMC* **(Webmail)**.

Este método está especialmente indicado para aquellos usuarios que no utilizan habitualmente ordenadores en el campus universitario y que quieren cambiar la password cuando ésta aún no ha caducado. El procedimiento se puede ejecutar desde cualquier ordenador, aunque esté fuera de la red de la UEMC.

Procedimiento de cambio voluntario:

- a. Iniciar sesión en *Mi UEMC* y acceder al correo de la Universidad.
- b. En la esquina superior derecha de la interfaz de correo, localizar el icono *Configuración* ('rueda dentada' a la derecha del nombre de usuario) y pulsar sobre él.

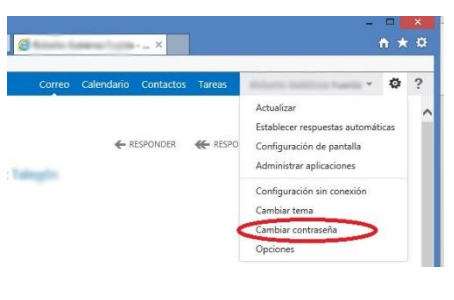

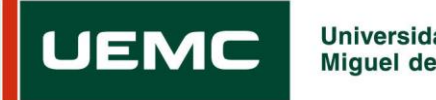

**Universidad Europea Miguel de Cervantes** 

Administración de Sistemas Informáticos

Sistema de Cuentas de Usuario

- c. Elegir la opción *Cambiar contraseña*.
- d. El sistema identifica al usuario y solicitará introducir 1 vez la contraseña antigua y 2 veces la nueva.
- e. Guardar los cambios.

**Importante**: En los casos en que la contraseña haya caducado, las directivas de seguridad no permitirán el acceso a *Mi UEMC*. Al intentar entrar, el sistema mostrará el aviso: "Usuario o contraseña incorrecta".

#### **Método 3. Cambio sugerido por el sistema a través de correo electrónico.**

Para facilitar la gestión de las passwords, UEMC implementa un sistema de avisos a través del que se informa, por correo electrónico, de cuando la password esté próxima a caducar. Así mismo, en el correo de aviso se incorpora un enlace a la página web que permite cambiar la contraseña. En dicha página se muestran las instrucciones para cambiarla, y se cumplimentará el nombre de usuario (*login*), la clave actual (caducada) y la nueva 2 veces (deberá cumplir con todas las políticas descritas anteriormente).

El enlace para cambiar la contraseña se puede utilizar en cualquier momento y es el siguiente:

# **UEMC Universidad Et**<br>Miquel de Cerr UEM

<https://servicios.uemc.es/Formularios/CambioPassword>

Utilidad de renovación de contraseña de la UEMC

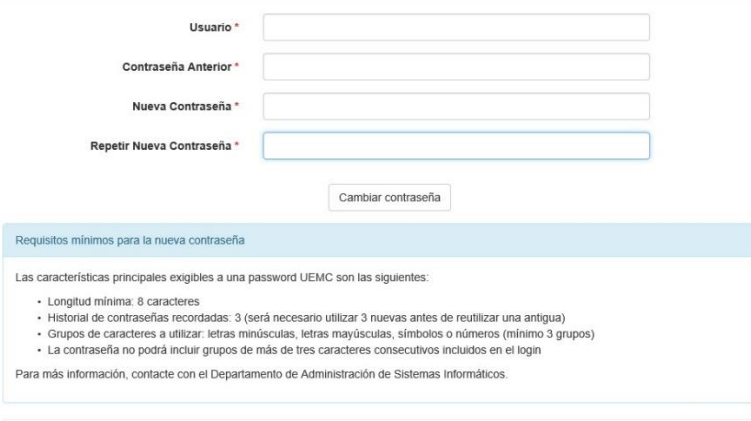

En caso de problemas con la ap<br>© 2016 - UEMC - V. 1.0.0.13 aplicación, ponte en contacto con nosotros soporte.miuemc@uemc.es